# **TALKBACK & OSCILLATOR**

# **DESK VIEW**

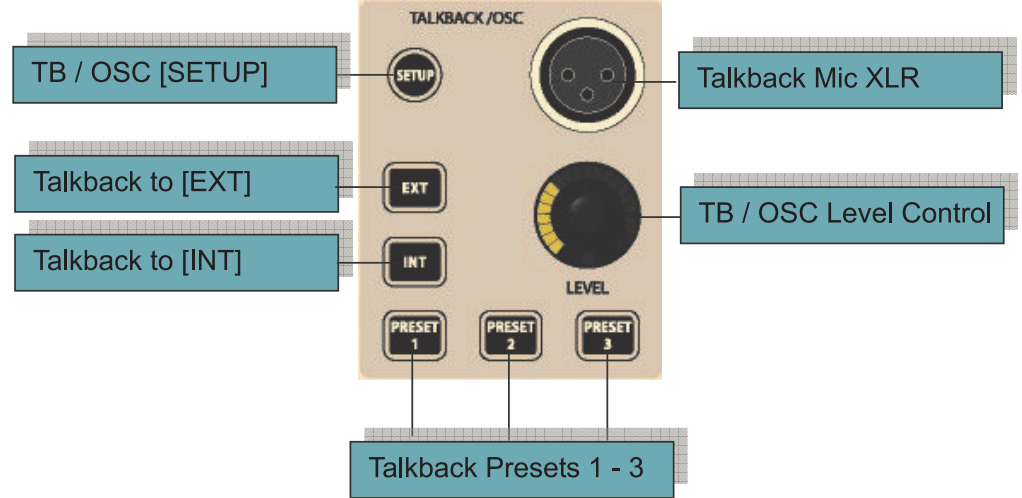

*Figure 12-1: TB/Oscillator Panel Controls.*

# **Setup Key**

The [SETUP] key opens and closes a dedicated Config page on the Output Vistonics™, allowing control over the following Talkback and Oscillatot functionality: Mic gain and routing destinations for the three preset buttons, routing of return TB to busses and/or phones; Oscillator waveform, freq, mode and routing.

# **The remaining controls on the front panel are for the talkback system only.**

# **TB Mic XLR**

There are 2 parallel-connected mic inputs: one on the front panel of the console, and one on the rear of the console. The switch for phantom power for both sockets, if it is required, is next to the rear panel socket.

# **TB /Osc Level control**

This front panel encoder gives real-time control of TB or Osc level. For Talkback, the analogue Mic Amp gain is set at one of three values (46dB, 56dB or 66dB) by an internal jumper which is located on the pcb that holds the rear panel TB mic socket. If the Oscillator is active, the control adjusts the Osc level to all destinations. The level setting is stored independently for TB and Osc.

# **Routing the TB signal**

The following keys route the internal TB mic (or other TB source - see Figure 12-5) signal.

# **INT**

The TB signal is routed to preselected output busses. Output busses are selected via their {TB} VST keys in the VST area of the master screen. The {TB} keys are enabled by selecting the [TB ASSN] key which is located to the right of the master screen's VST area. The output busses are displayed in two ranges, 1-16 and 17-32, which are controlled via the [PAGE A] and [PAGE B] keys (see Figure 7-6 ).

# **EXT**

The TB signal is routed to an external balanced analogue line output on the Local Rack (TB OUT), or to a choice of outputs on the Local Rack, Stage Box or MADI interface (see Figure 12-6).

# **PRESET 1 - 3**

Presets 1-3 are user-programmable press-to-talk (momentary & latching) switches which talk directly to specified outputs.

# **SETUP**

[SETUP] opens the configuration page, which contains the central oscillator and the Talkback Send and Talk Back return configuration of the Soundcraft VI6™.

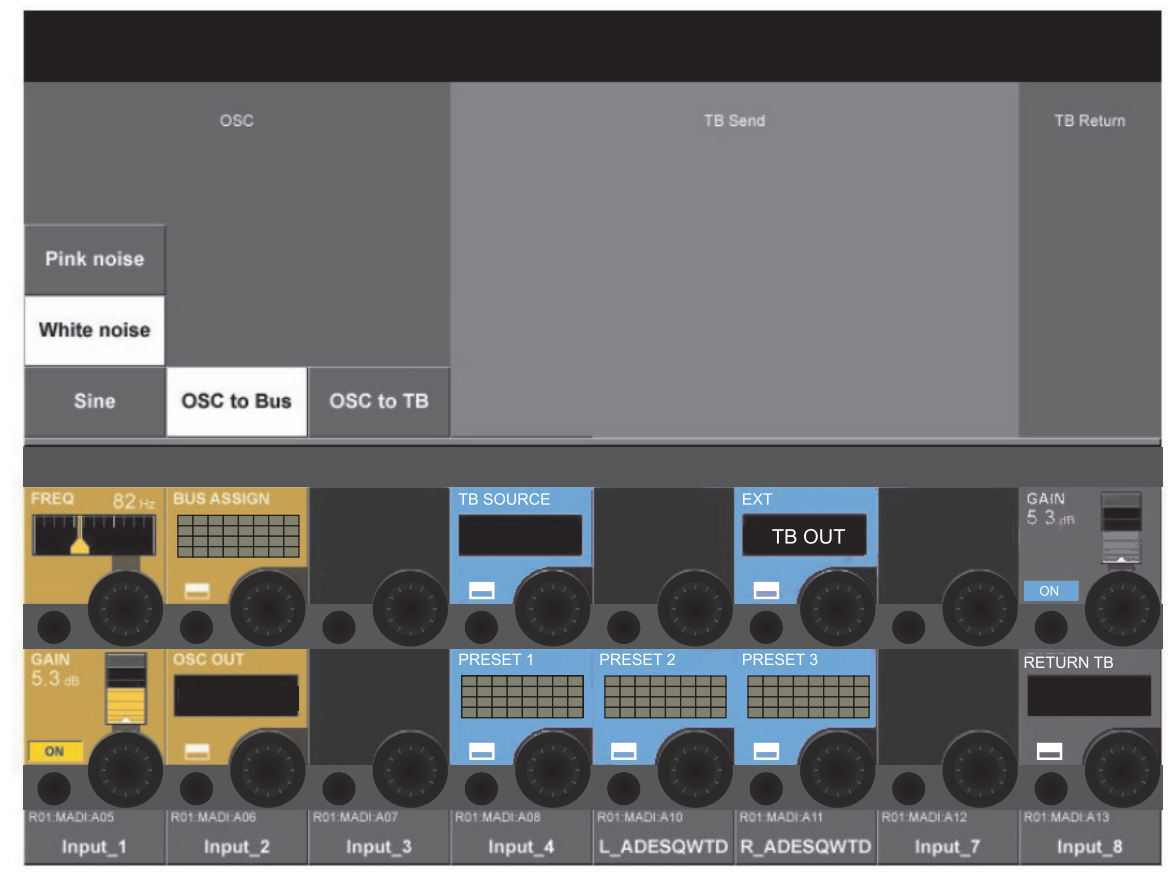

*Figure 12-2: Setup Page.*

# **OSC Section**

HINT: The oscillator can also be patched to the Input Channels by using the {OSC} key in the Input Channel VST screen.

# **<PINK NOISE>**

Sets the waveform to pink noise.

#### **<WHITE NOISE>**

Sets the waveform to white noise.

### **<SINE>**

Sets the waveform to sine.

#### **<OSC to BUS>**

Feeds the Oscillator to the preconfigured Busses, which are selected in the Bus Assign page (Figure 12-3).

# **<OSC to TB>**

The oscillator signal is routed to the TB Bus and replaces the TB signal.

# **FREQ field**

If the oscillator is set to SINE the Encoder adjusts the Frequency in the range 20 Hz – 20kHz.

# **BUS ASSIGN field**

Its {VST config button} opens the Buss Assign page (see Figure 12-3).

# **GAIN field**

Encoder adjusts the oscillator level in the Range – inf to +12 dB. {ON} enables the oscillator.

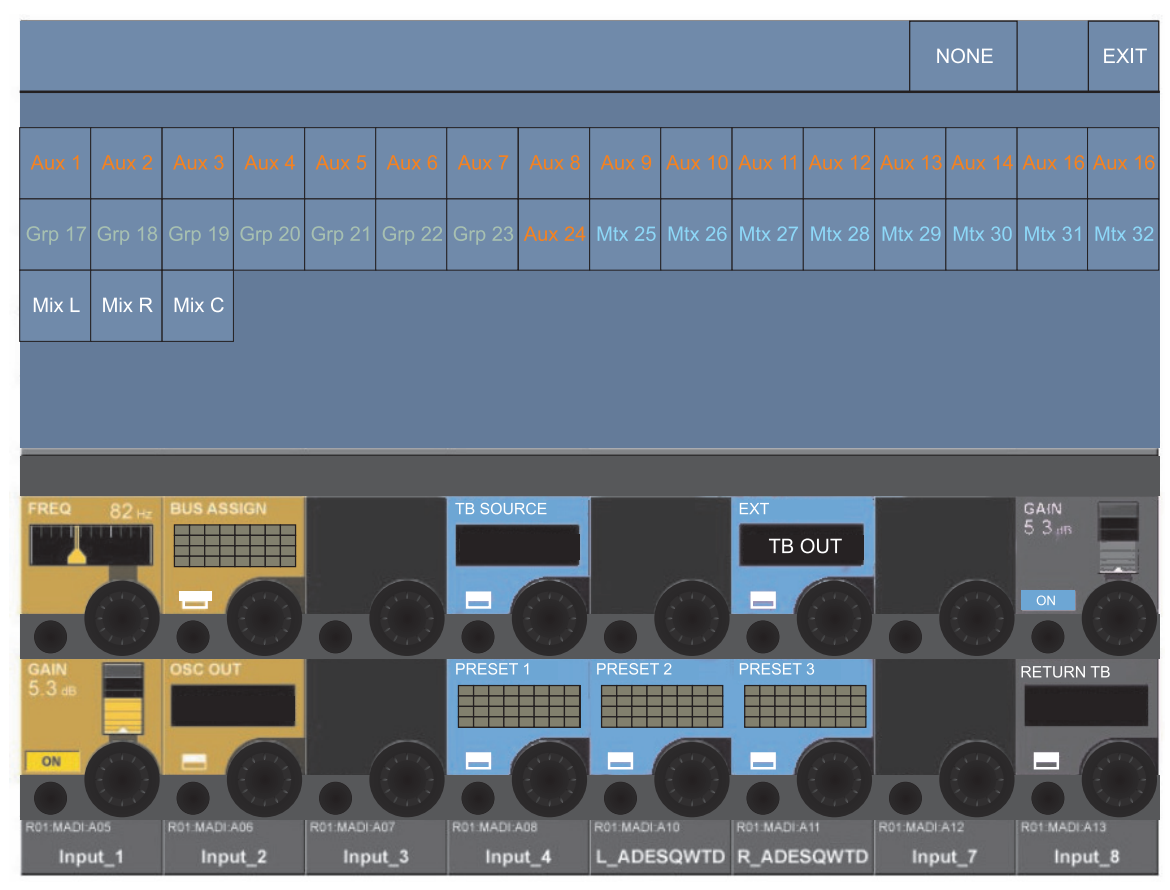

*Figure 12-3: Bus Assign Page.*

# **OSC OUT field**

Its {VST config button} opens the output patch configuration page (see Figure 12-4).

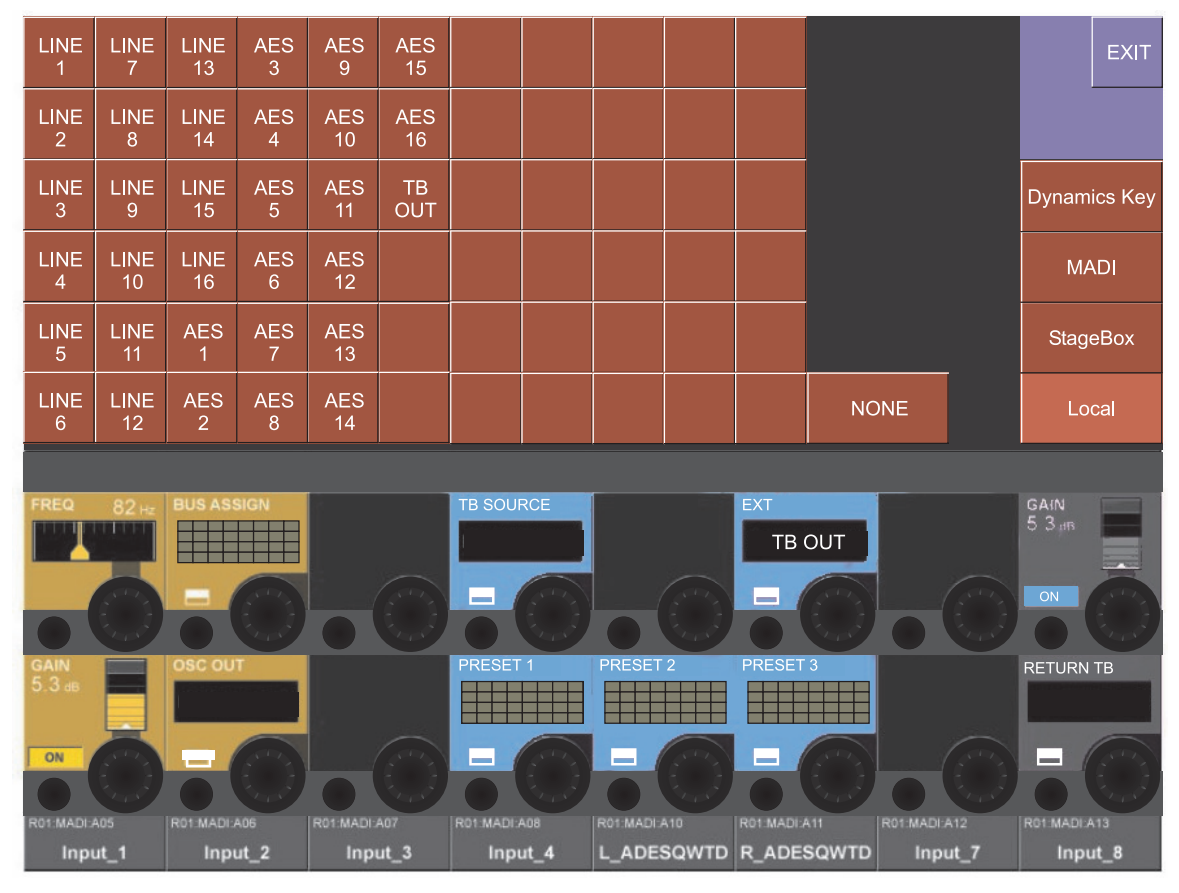

*Figure 12-4: Oscillator Output Patch Page.*

This page allows the user to patch the oscillator to outputs on the StageBox and the Local Rack, to MADI channels, or to the key inputs of the dynamics units on the input channels 1-64.

The user selects the appropriate screen by selecting one of the following touch screen buttons: <Dynamics Key>, <MADI>, <StageBox> or <Local>.

# **TB Send Section**

This section allows the console operator to route the TB mic signal to various outputs of the Soundcraft Vi6™.

### **TB Source Field**

Displays the source name. If nothing is selected the console's TB mic XLR (parallelled) pair is automatically selected. Its {VST config button} opens the TB source patch configuration page (Figure 12-5).

HINT: Sources can be the internal TB Microphone or any Microphone Input from the Soundcraft VI6™. Select <NONE> to select the console's TB microphone XLR sockets.

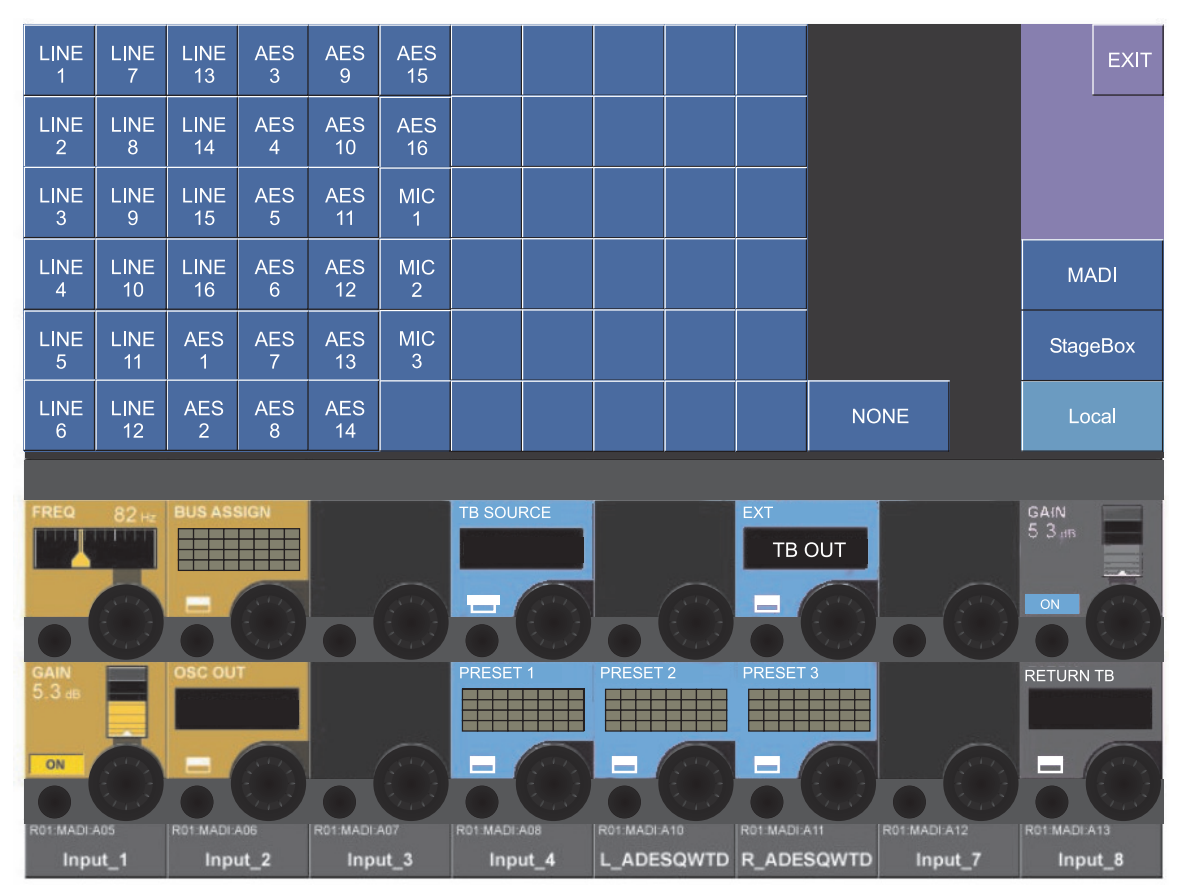

*Figure 12-5: TB Source Configuration Page.*

# **Ext**

The {VST config button} opens the patch configuration page (see Figure 12-6). This allows the user to select which output will be used when the [EXT] key on the front panel is selected. The default is the TB OUT socket on the local rack.

#### **Preset 1 – 3 Fields**

Their {VST config buttons} opens the configuration page to setup the preset patches to the Busses (this page is similar to Figure 12-3).

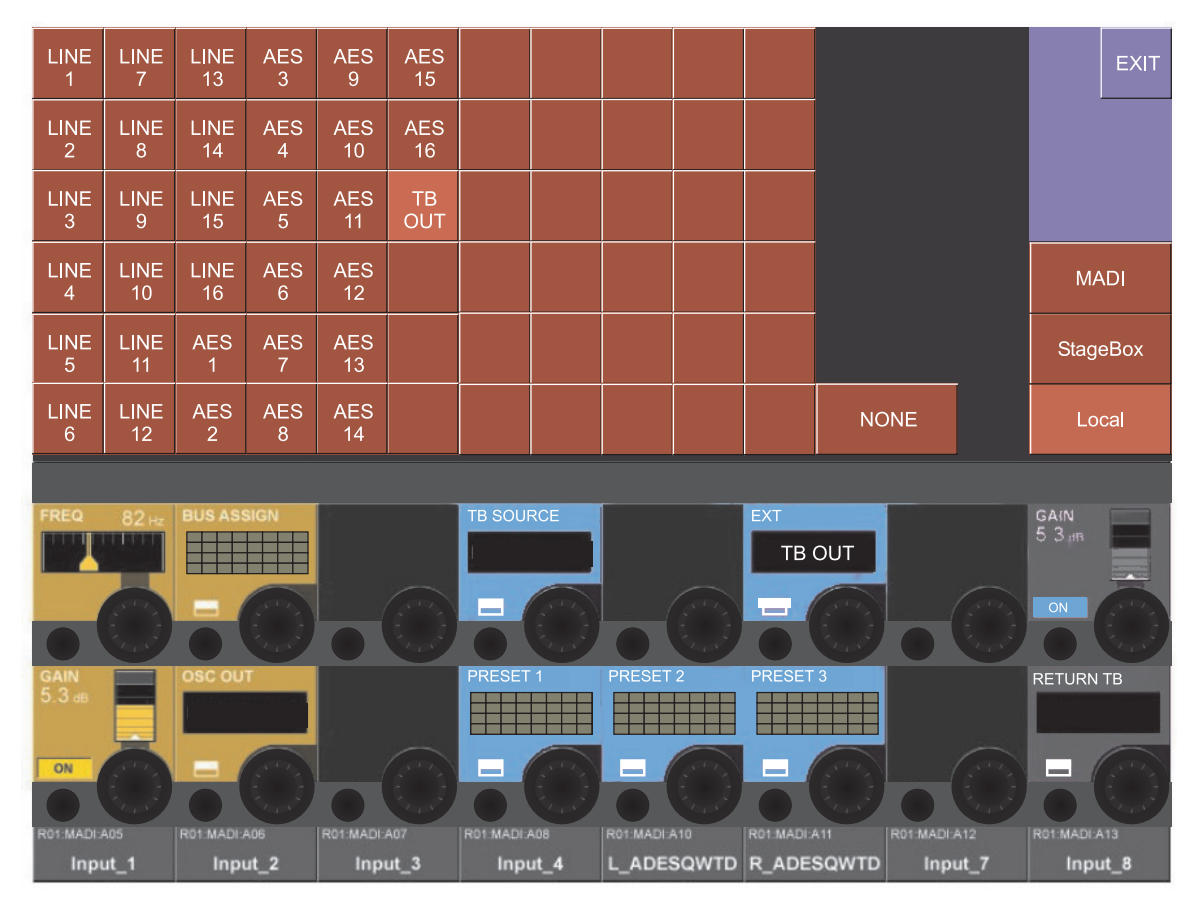

*Figure 12-6: External TB Configuration.*

# **TB Return Section**

This section allows the console operator to route inputs directly into the monitor circuit. This allows assistants within a venue to talk directly to the console operator. This function must be enabled via the **monitor setup** page.

# **Gain**

Encoder adjusts the TB return signal level. {ON} enables the TB return.

# **Return TB**

Its {VST config button} opens the patch configuration page to choose the physical connector that will be used for the TB return signal (this page is similar to Figure 12-5).